Scheck

# Scheck

#### Hauptseite > Zahlungen > Scheck

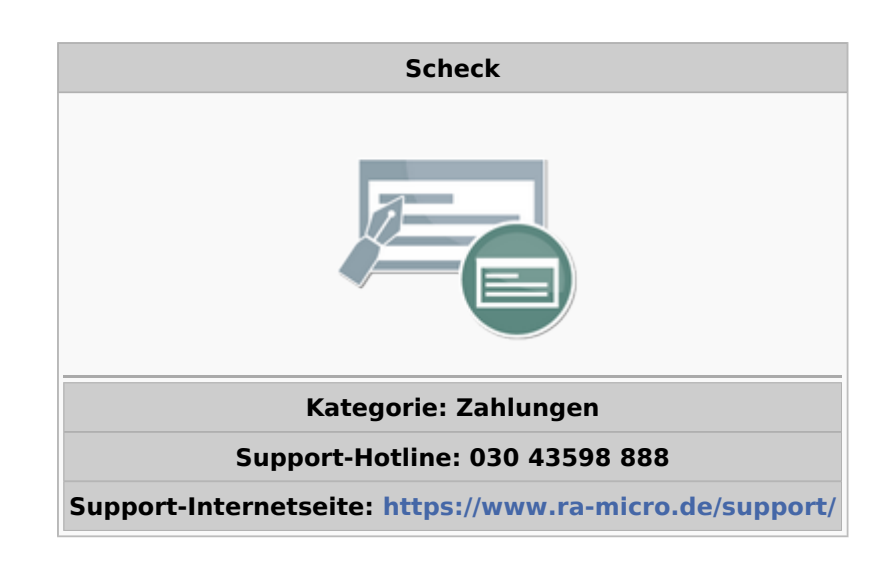

#### Inhaltsverzeichnis

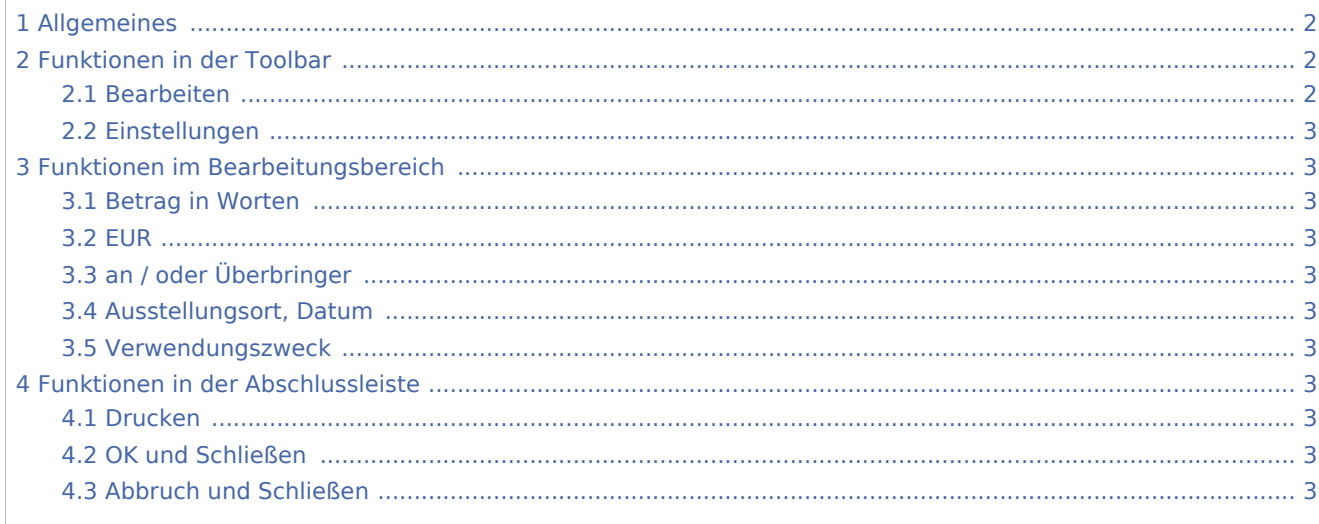

Scheck

## <span id="page-1-0"></span>Allgemeines

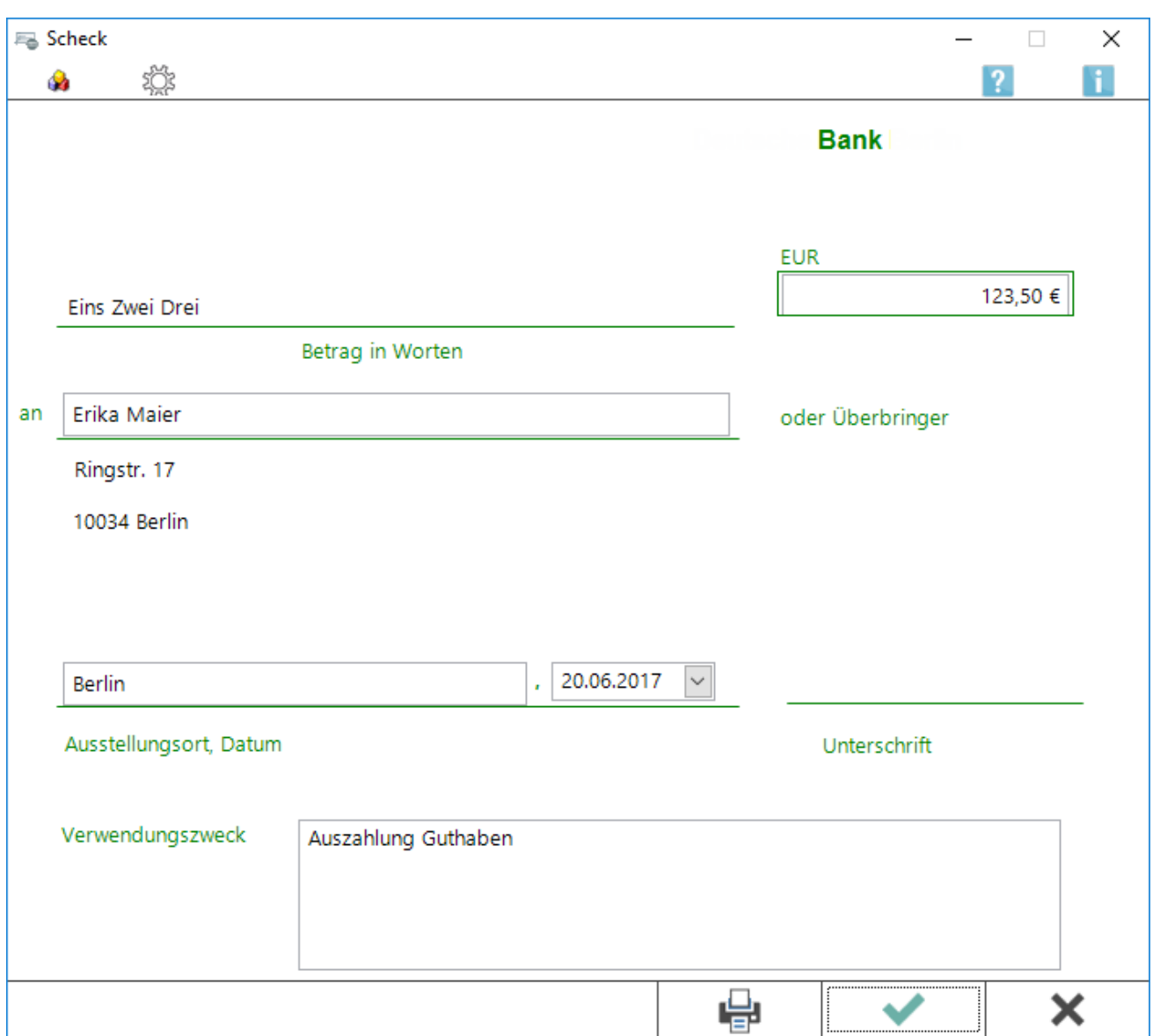

Mit dieser Programmfunktion kann ein Scheck ausgefüllt und sofort gedruckt werden.

Wie in *Überweisung* wird auch hier ein entsprechendes Formular grafisch dargestellt, das am Bildschirm ausgefüllt wird. Die in der Grafik angezeigten Farben und das Geldinstitut, welches zur Kanzleiadresse erfasst wurde, können in *Einstellungen, Zahlungsverkehr* auf den Karteikarten *Farben* und *Sonstiges* festgelegt werden. Das angezeigte Geldinstitut und die Farben beeinflussen nur die Darstellung am Bildschirm und sind für den Druck ohne Bedeutung.

## <span id="page-1-1"></span>Funktionen in der Toolbar

#### <span id="page-1-2"></span>Bearbeiten

Ruft den Formular-Designer auf, um Formulare für Überweisungen oder Schecks zu bearbeiten.

Scheck

### <span id="page-2-0"></span>Einstellungen

Ruft die [Einstellungen des Zahlungsverkehrs](https://onlinehilfen.ra-micro.de/index.php/Zahlungen_(Einstellungen)#Allgemeines) auf, wo u. a. der Drucker oder die Formulare ausgewählt werden können.

## <span id="page-2-1"></span>Funktionen im Bearbeitungsbereich

## <span id="page-2-2"></span>Betrag in Worten

Zeigt den eingegebenen Betrag vor dem Komma automatisch in Worten an. Eine direkte Eingabe an dieser Stelle ist nicht möglich.

### <span id="page-2-3"></span>EUR

Der Betrag wird eingegeben.

### <span id="page-2-4"></span>an / oder Überbringer

Der Zahlungsempfänger wird eingegeben. Entweder kann die Adress- oder Aktennummer, die Aktennummer zzgl. eines Korrespondenzbuchstabens oder der Name direkt eingegeben werden.

#### <span id="page-2-5"></span>Ausstellungsort, Datum

Der Ausstellungsort wird eingegeben.

#### <span id="page-2-6"></span>Verwendungszweck

Für den Verwendungszweck stehen 27 Zeichen zur Verfügung.

## <span id="page-2-7"></span>Funktionen in der Abschlussleiste

#### <span id="page-2-8"></span>Drucken

#### [Datei:Z Drucken net.png](https://onlinehilfen.ra-micro.de/index.php?title=Spezial:Hochladen&wpDestFile=Z_Drucken_net.png)

Speichert Änderungen, druckt den Scheckinhalt und schließt die Maske. Es wird empfohlen, zu kontrollieren, ob das korrekte Scheckformular eingelegt ist.

#### <span id="page-2-9"></span>OK und Schließen

#### [Datei:Z OK net.png](https://onlinehilfen.ra-micro.de/index.php?title=Spezial:Hochladen&wpDestFile=Z_OK_net.png)

Beendet die Programmfunktion.

#### <span id="page-2-10"></span>Abbruch und Schließen

#### [Datei:Z Abbruch net.png](https://onlinehilfen.ra-micro.de/index.php?title=Spezial:Hochladen&wpDestFile=Z_Abbruch_net.png)

## **RA-MICRO**

Scheck

Beendet die Programmfunktion. Eine Speicherung erfolgt nicht.